Parcel Hi-fi ReadMe Task instructions 5 December 2014, CS 147 Final Project

## **Main Screens**

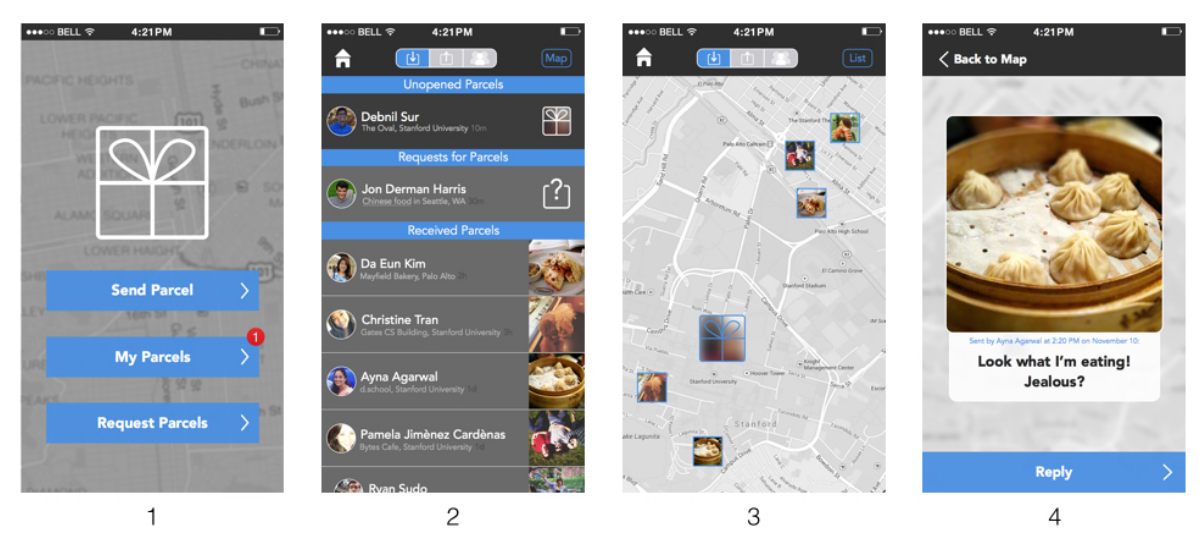

- 1. The main home screen allows users to navigate on a high level between the three tasks. "Send Parcel" takes users to screen 7. Clicking the "My Parcels" button takes users to screen 3, and "Request Parcels" takes users to screen 19.
- 2. This is the "My Parcels" screen for users to see their unopened Parcels, Parcel requests, and previously received Parcels.
- 3. This is the Map View of the My Parcels screen, showing received parcels. It can be interchanged with the List view through the button on the top right.
- 4. Clicking on one of the Parcels, after opening it in the appropriate location, allows you to see it again and reply with one of your own.

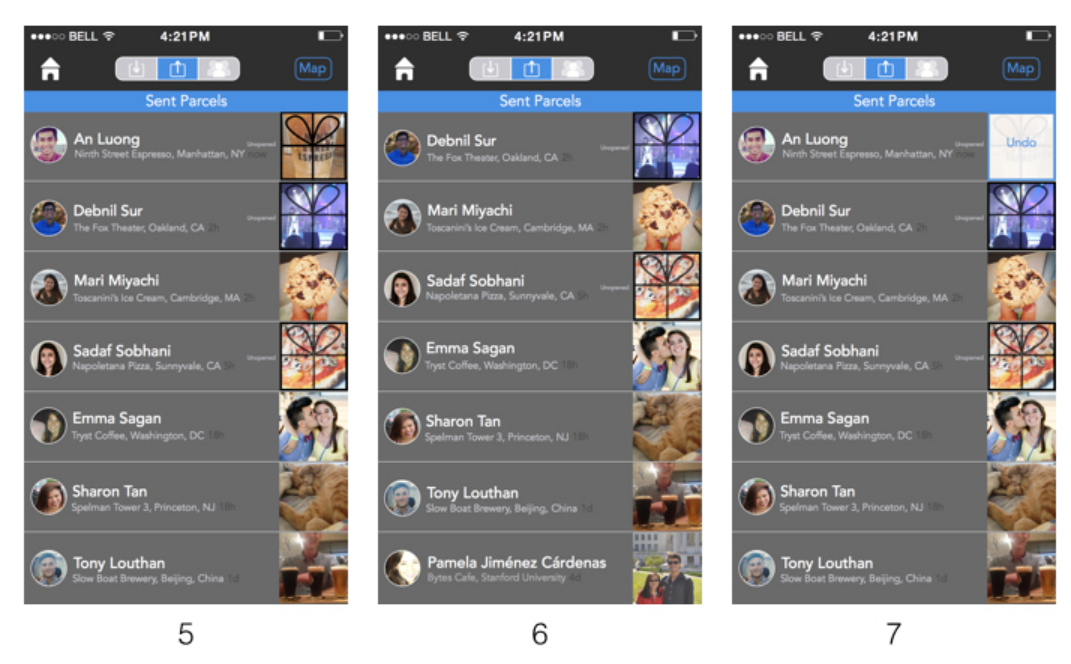

- 5. This is the "outbox" view of Send Parcels, which shows all the Parcels that you have sent to other people. Unopened ones have a ribbon on it, like a parcel would in real life.
- 6. This is the "outbox" view before responding to An's request for a parcel (part of Task 1).
- 7. This is the "outbox" view of Send Parcels immediately after sending An a parcel -- it has an "Undo" button over the Parcel that is visible for 5 seconds after sending.

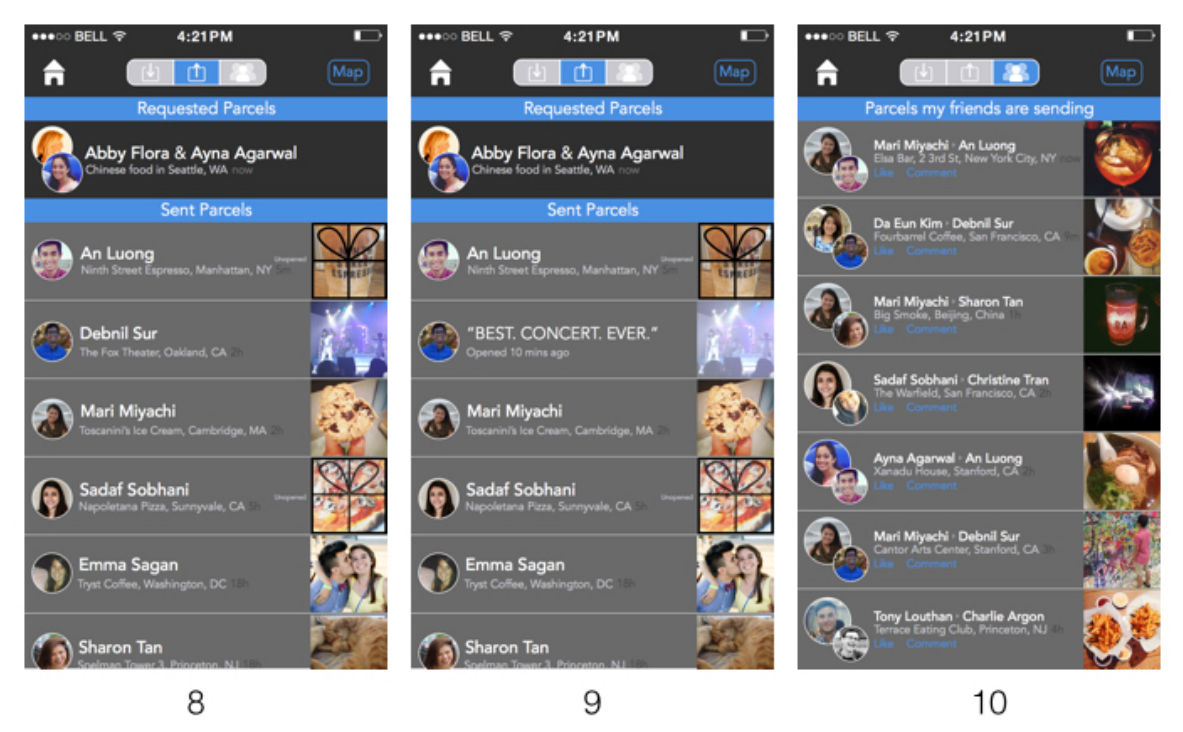

- 8. This is the "Outbox View" of My Parcels after requesting a parcel from Abby and Ayna.
- 9. This is the "Outbox View" of My Parcels after requesting a parcel from Abby and Ayna, with the Parcel sent to Debnil selected to see what you had sent him.
- 10. This is the "Public View" of My Parcels to see Parcels that your friends have sent to each other that they wished to share publicly.

Task 1: Your friend Debnil has sent you a parcel in the main quad; you wonder what it is, and decide to open it and find out!

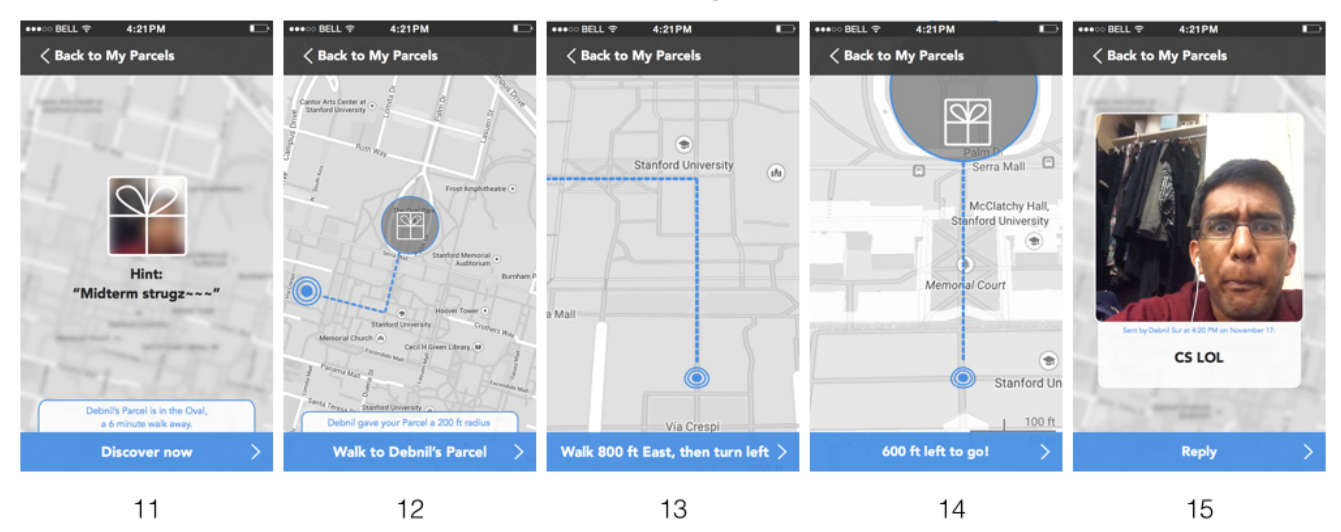

Task 1: Receiving a Parcel

- 11. After first clicking on a Parcel, you see its location and have the option to "Discover" it and receive step by step directions.
- 12-14. These are all various screens giving you directions to the Parcel.
	- 15. This is the final Parcel; you have the option to reply or return to your my Parcels screen.

Task 2: Your friend An is interviewing in NYC for the weekend, and you want to send him a Parcel recommending your favorite coffee shop!

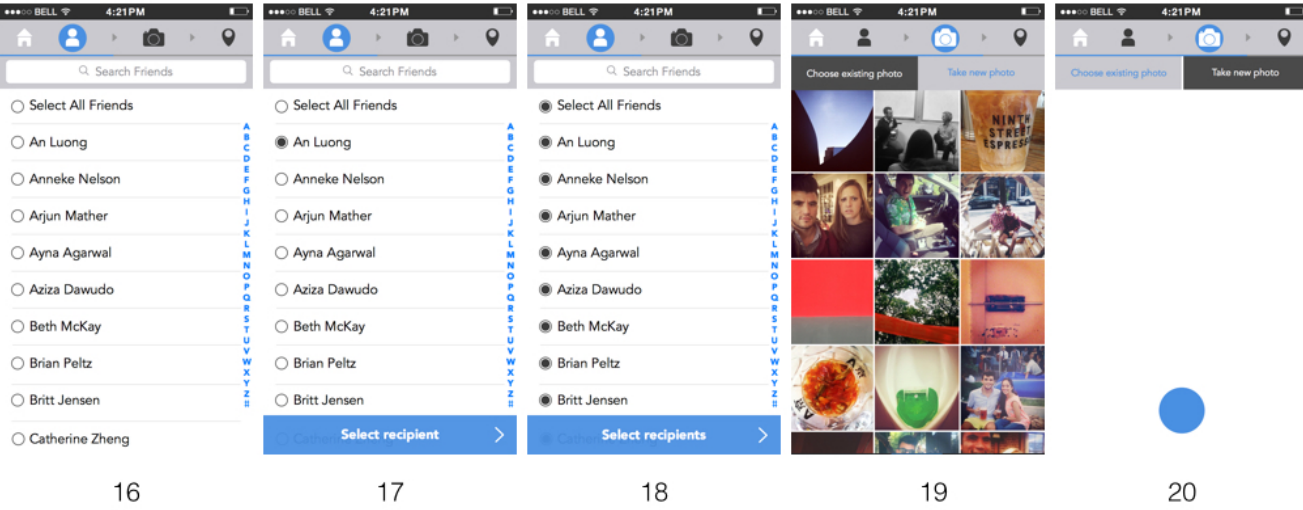

## Task 2: Sending a Parcel

- 16. This is the Contacts screen when sending a Parcel.
- 17. This is the Contacts screen with An selected.
- 18. This is the Contacts screen with all of your friends selected, just in case you're feeling super generous!
- 19. This is your Camera Roll, showing all your existing photos to send to An.
- 20. This is your Camera, so you can take a new photo to send to An if you so wish.

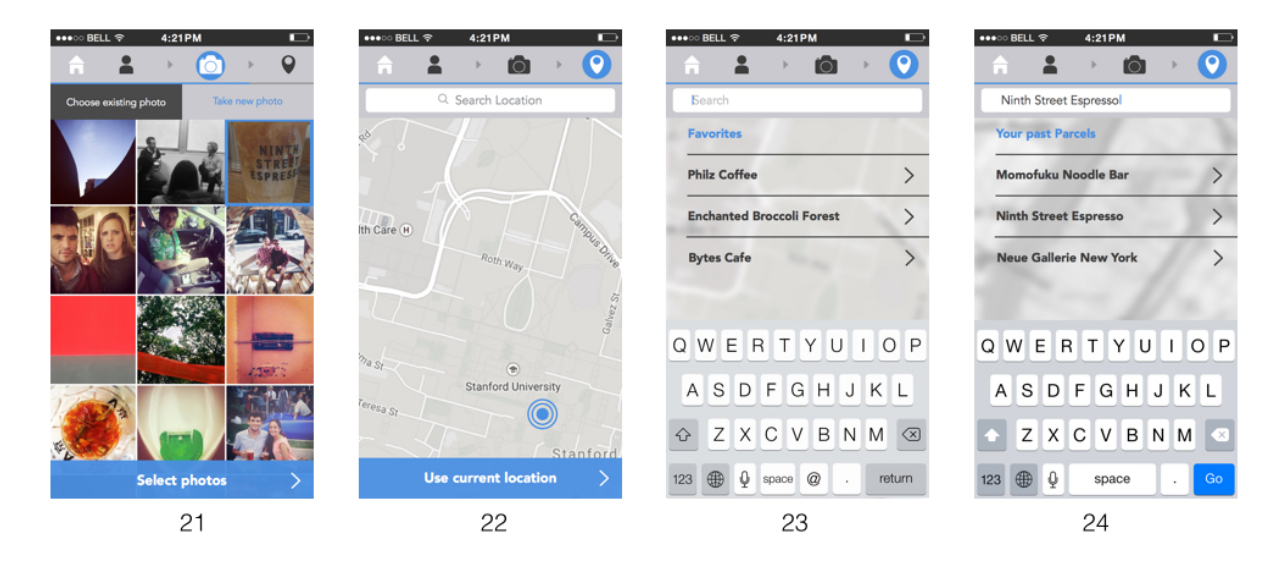

- 21. This is the Camera Roll with the coffee photo selected. Click Select photos to move on.
- 22. This is the location view with the map; you can search for a location or use your current one. Click the search bar to move on.
- 23. This is the location view after you've decided to search for a place. Click anywhere on the keyboard to move on.
- 24. This is the location view when you've entered a place and are about to select it. Click Go to move on.

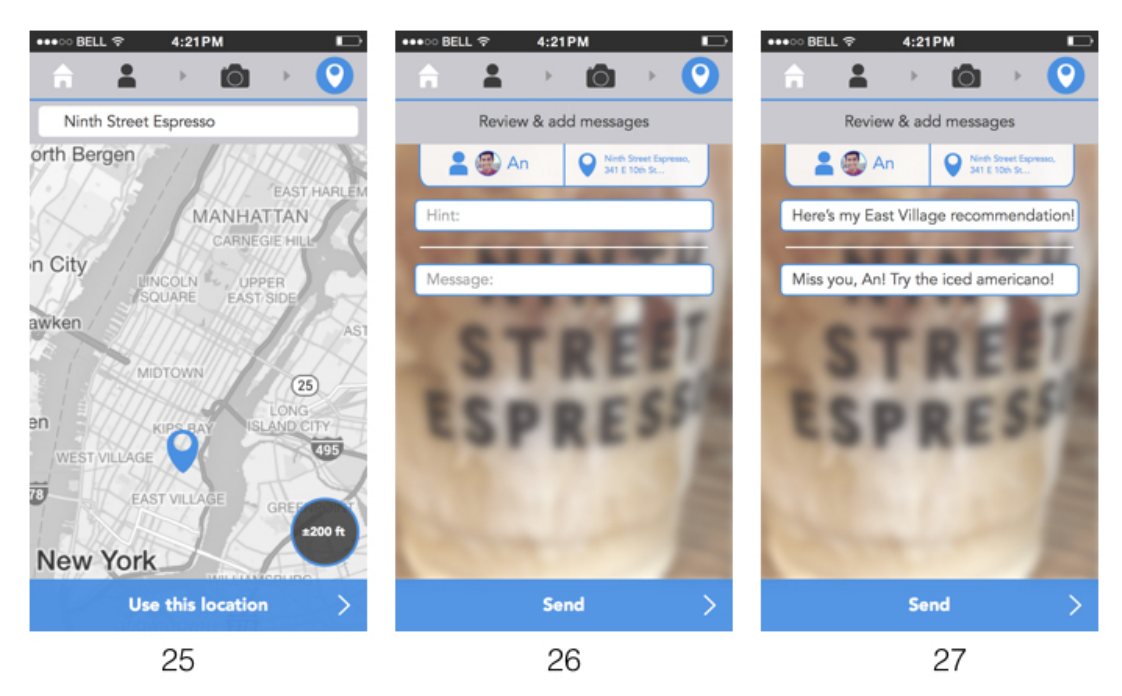

- 25. This is the location view after you've selected the place. Click Use this location to move on.
- 26. Review your person/place, and add any messages you'd like. Hint is the message the person initially sees in their Inbox; the Message is seen with the parcel itself. Click either Hint or Message to move on.
- 27. Here's the final hint and message! Select Send to send your parcel.

Task 3.1: You are in Seattle, and you want some food recommendations. You're wanting some Chinese food tonight, so you ask your two good friends, Abby and Ayna from Seattle, where you should go.

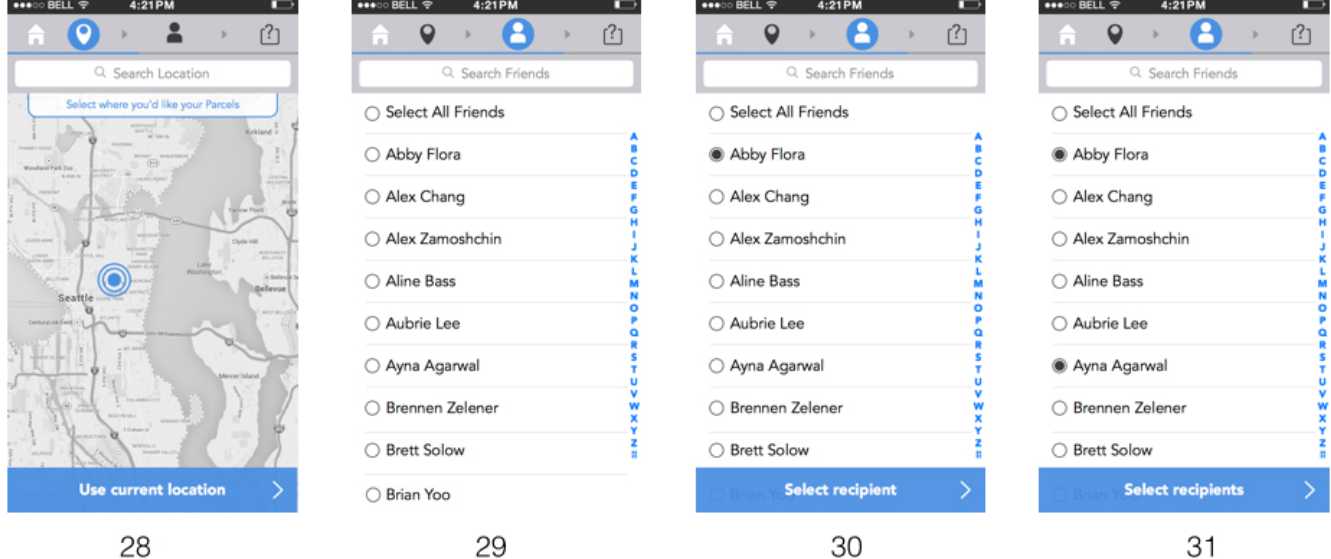

Task 3 - Part 1: Requesting Parcels

- 28. Select the location you want a Parcel to be sent to; either search for one or use your current location. Click Use current location to move on.
- 29. Here's the contacts screen. Select Abby Flora to move on.
- 30. Abby is selected; now select Ayna.
- 31. Both are selected. Click Select recipients to move on.

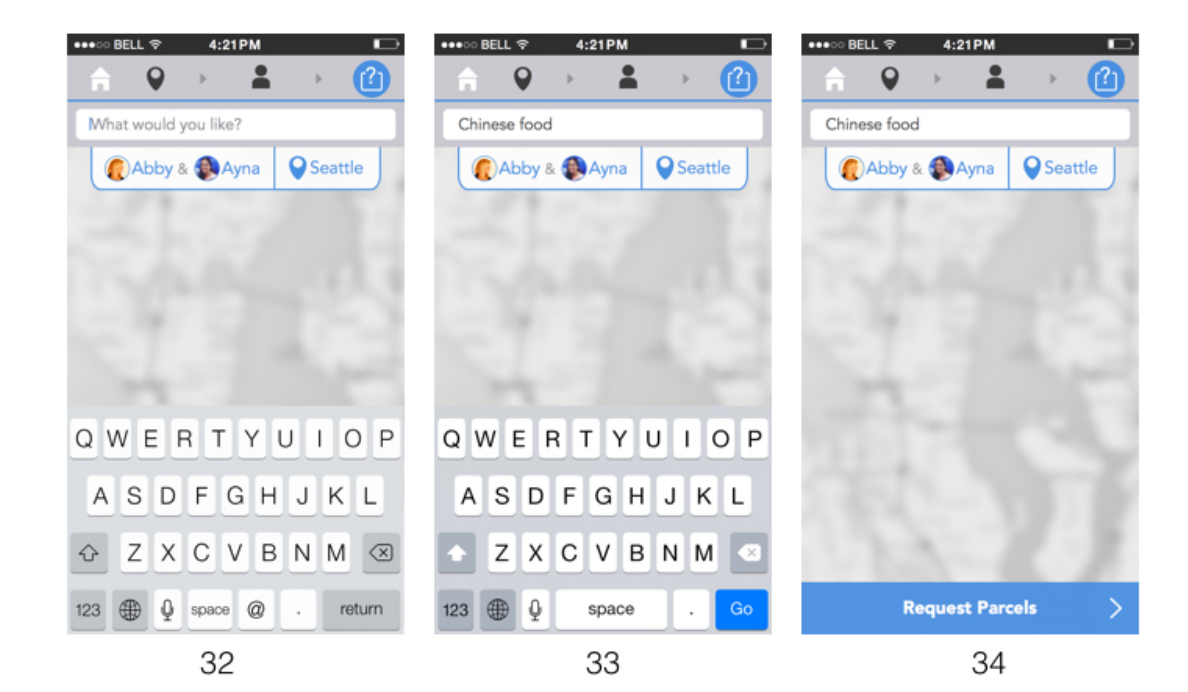

- 32. Now, you've selected your person and place. Click in the keyboard to decide what you want.
- 33. You have asked for Chinese food. Select Go to move on.
- 34. Click Request parcels to finalize, and you're good!

Task 3.2: You just got a Parcel request from Jon, who is visiting Seattle, for places to get Chinese food. You know just the place to go, and want to recommend that place to Jon.

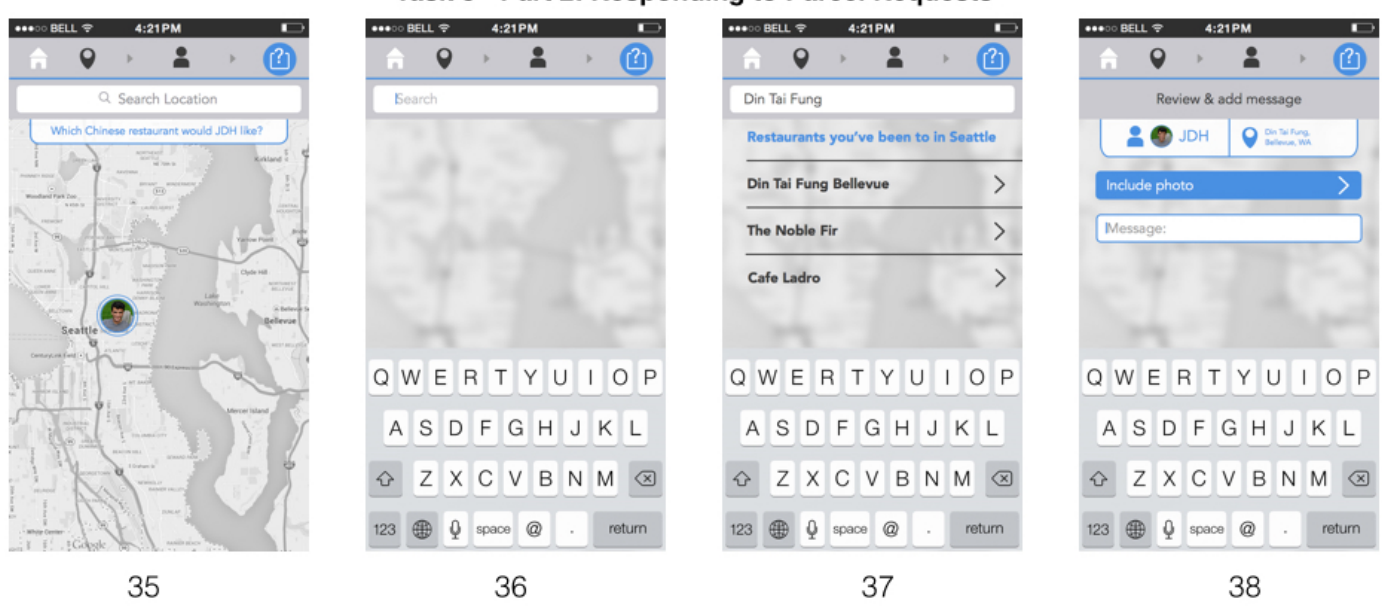

## Task 3 - Part 2: Responding to Parcel Requests

- 35. You want to search near Jon to find a certain location. Click the search bar to move on.
- 36. Click the keyboard to type in the place you want.
- 37. Din Tai Fung is the one you want to select; click it's name to move on.
- 38. Add a photo to your message by clicking "Include photo."

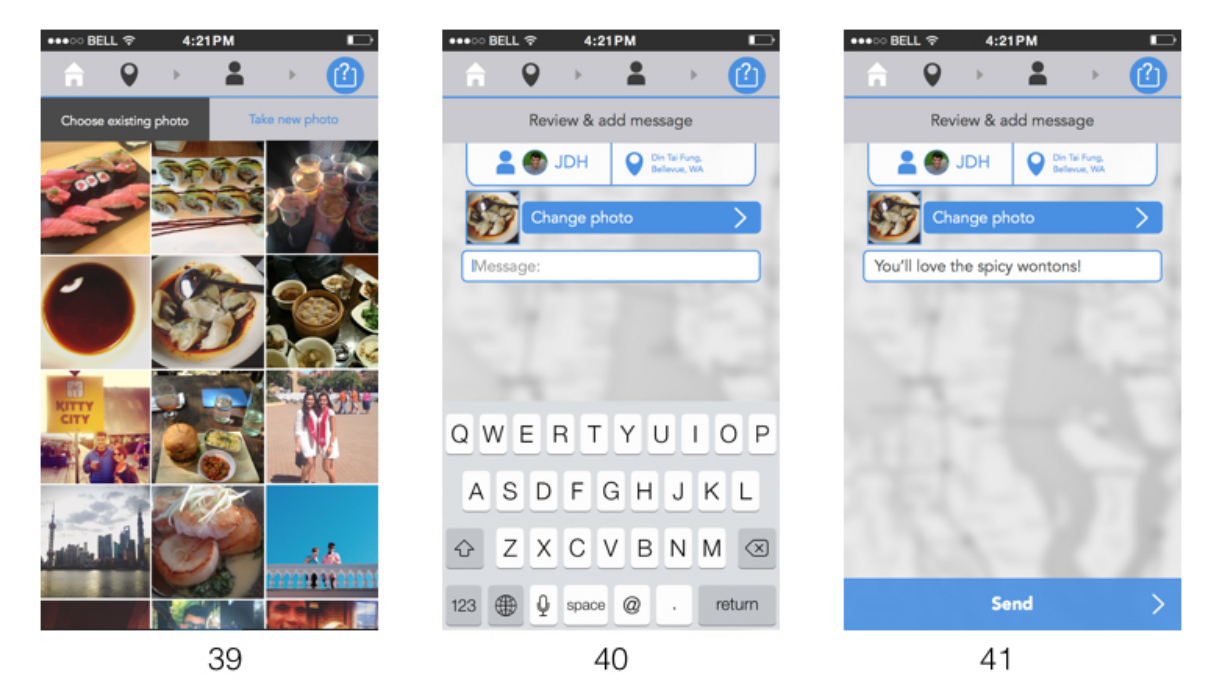

- 39. Select the photo of dumplings in the middle of the screen.
- 40. Add a message by clicking the keyboard.
- 41. Click Send to confirm your response to the request!